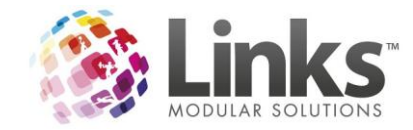

# **Branding your Active Carrot**

## **Overview**

Active Carrot is a white labelled application that allows you to publish both the customer portal and public pages with your own branding. The application has been tested in the consumer market for usability and workflow, with the standard layout being the most popular choice by end users. Your branding can be as simple as a colour scheme and logo placement, through to a complete re-organisation of the layout and functions.

# **Products**

Active Carrot encompasses a range of products with relevant branding capabilities. These are;

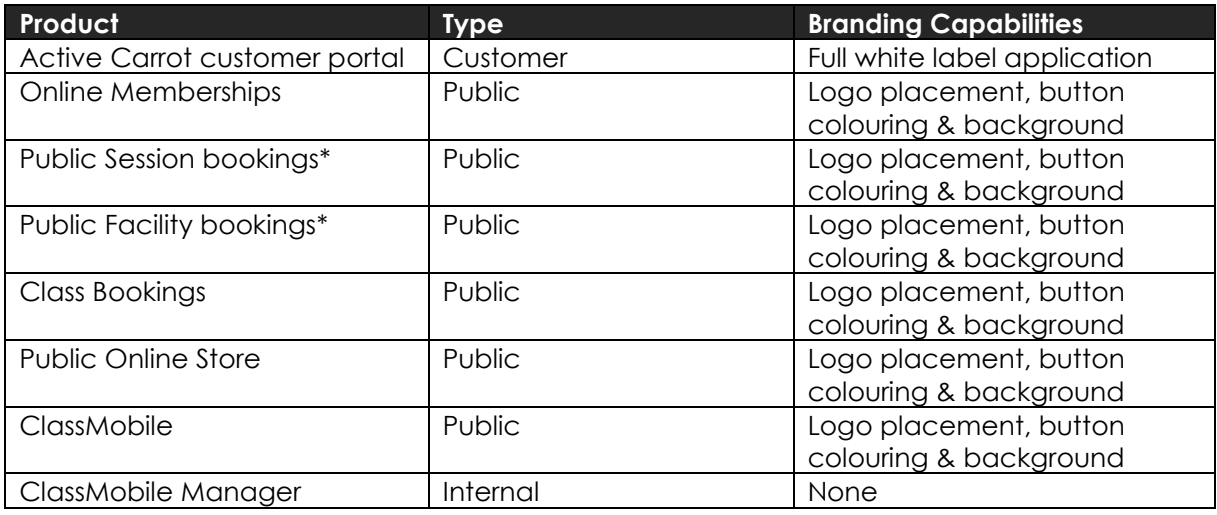

\*These two pages are related and should use the same design as customers can switch between them with ease on the page.

# **Branding Options**

There are three branding options that can be chosen along with the ability to be completed in-house or by your web designers/developers.

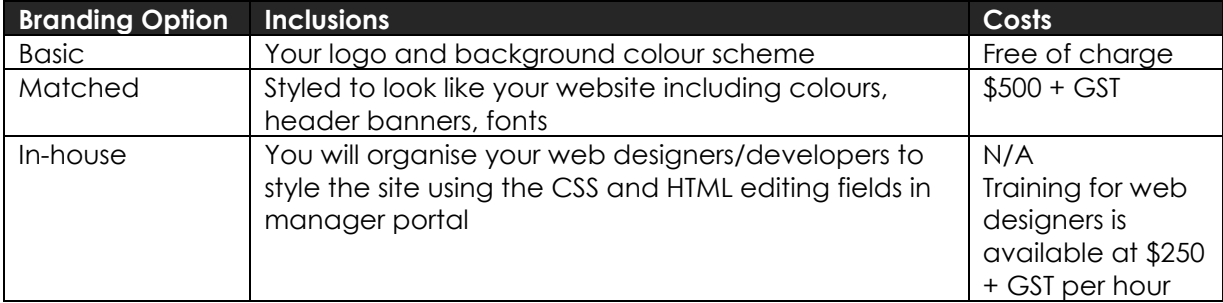

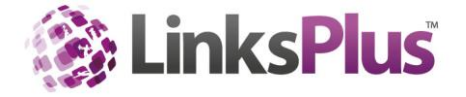

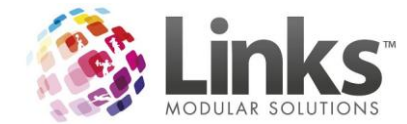

### **Manger Portal features**

The CSS and HTML of each of the pages is controlled within the manager portal of Active Carrot. This is an application that is essentially the administration module for all the Active Carrot applications. Depending on which branding option is decided upon by your organisation, either the Links design team or your designers will use this portal to edit the layout of the customer and public applications.

The branding is specifically broken into 3 main areas:

- Public
- **Customer**
- ClassMobile

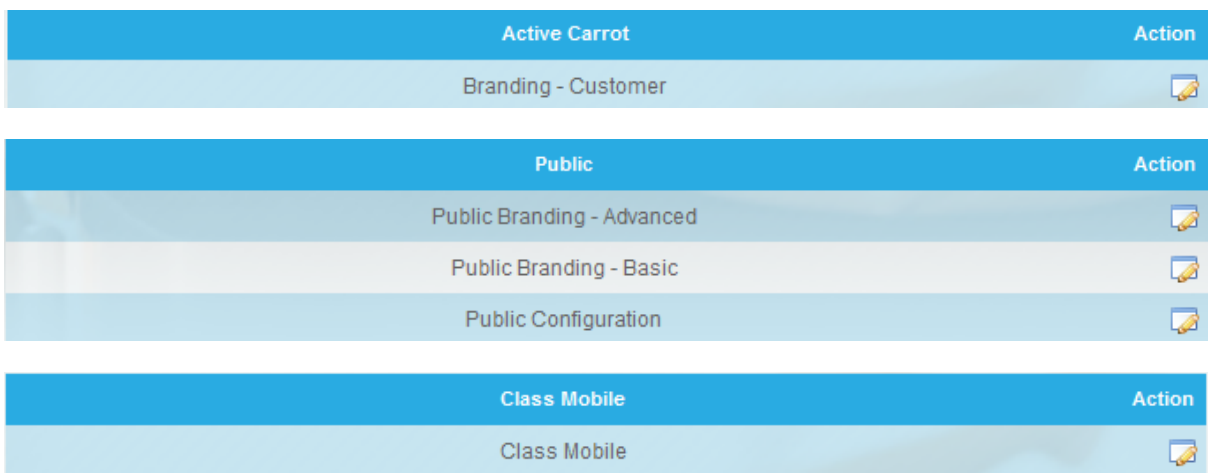

You will need to edit the CSS and HTML component boxes of each of these areas relevant to the page you want to style as listed in the products section of this document. The public and Class Mobile areas also have a basic option where you can simply upload a logo or header banner.

*If you do not have the ability to outsource to your web designers/developers, you will need to choose the basic, matched, dynamic or custom options discussed in the branding options section of this document.* 

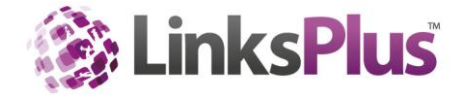

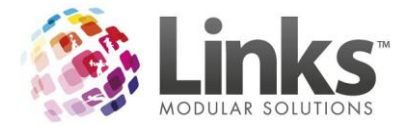

# **Example CSS Editing**

#### **PUBLIC CSS**

This is where you can customise the Public Pages such as Online Membership and Public Bookings by way of CSS. If you are<br>not familiar with CSS, you can outsource this to your web design company or contact support@linksmodu quotation.

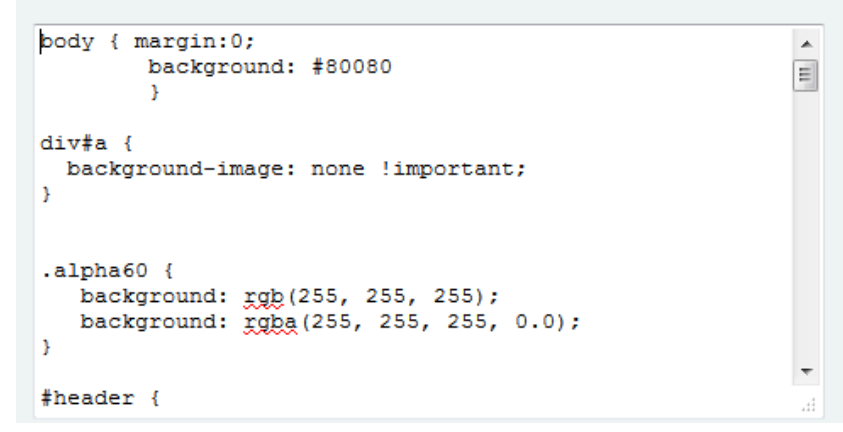

# **Page Layout – Customer Portal**

If you are editing the CSS, all styles are able to be overridden and the layout is as follows:

{Id} *main* is the main container for the page

Header: referenced by id *header* includes the {id} *top\_nav* that contains the drop down navigation elements

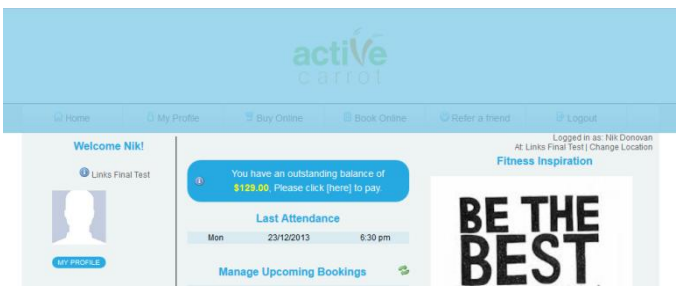

Main Content area: referenced by {id} *main\_content*

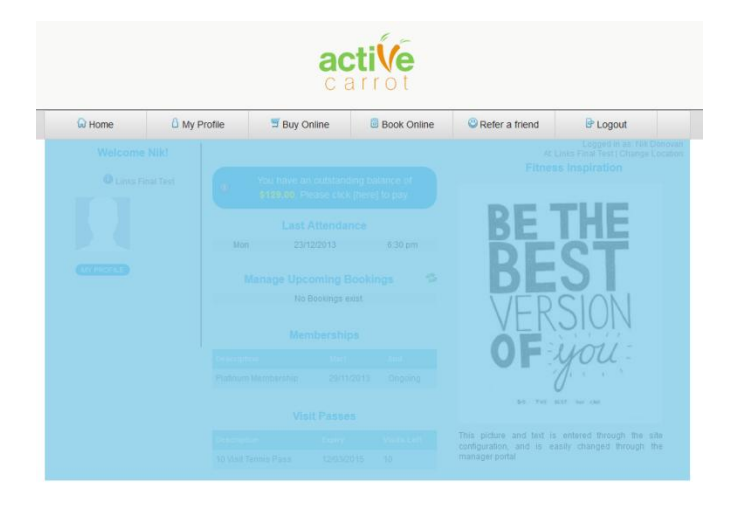

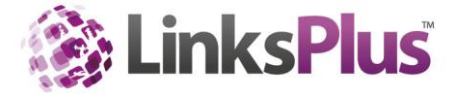

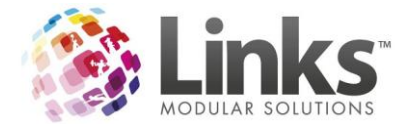

The footer is made up of two parts: {id} *footer\_wrapper* and {id} *footer*

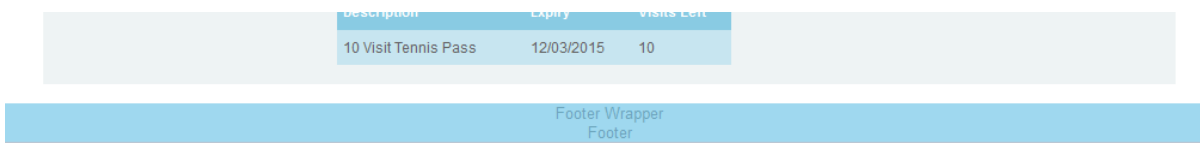

Examples: To make the background red using CSS you would override the {id} main style with #main {

background: #F00;

}

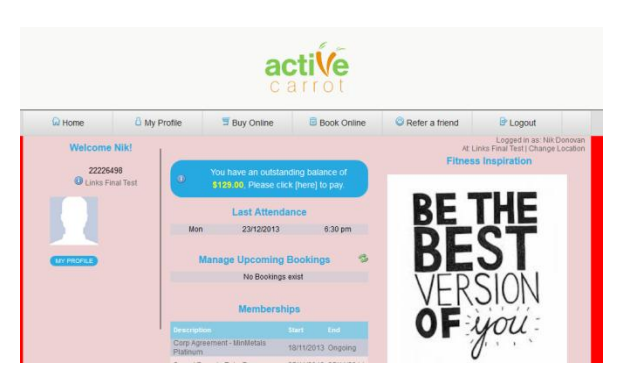

And to pull the transparent white overlay off the main content area you would overwrite the main\_content element

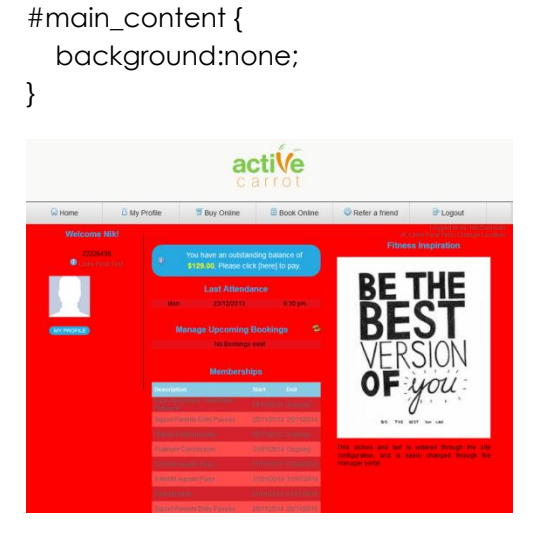

To change the font, you could overwrite the body style as follows:

Body {

font-family: Verdana, Geneva, sans-serif;

}

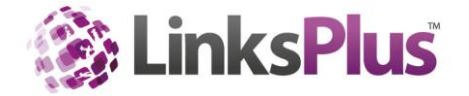

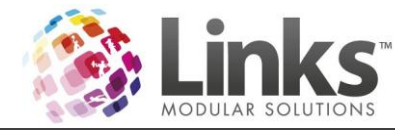

# **Email Templates**

Further to the customer and public branding, there is also the ability to customise the emails that are sent out by the Active Carrot applications. These include:

- Membership & Visit Pass Purchase confirmation (Customer Portal & Public)
- Facility Bookings confirmation (Customer Portal & Public)
- Session Bookings confirmation (Customer Portal & Public)
- Skill Achievement (ClassMobile Manager & also used for the progress reports)
- Refer a friend (Customer portal, email that is sent to the member's friend)

These are edited in the relevant area of site configuration in the manager portal:

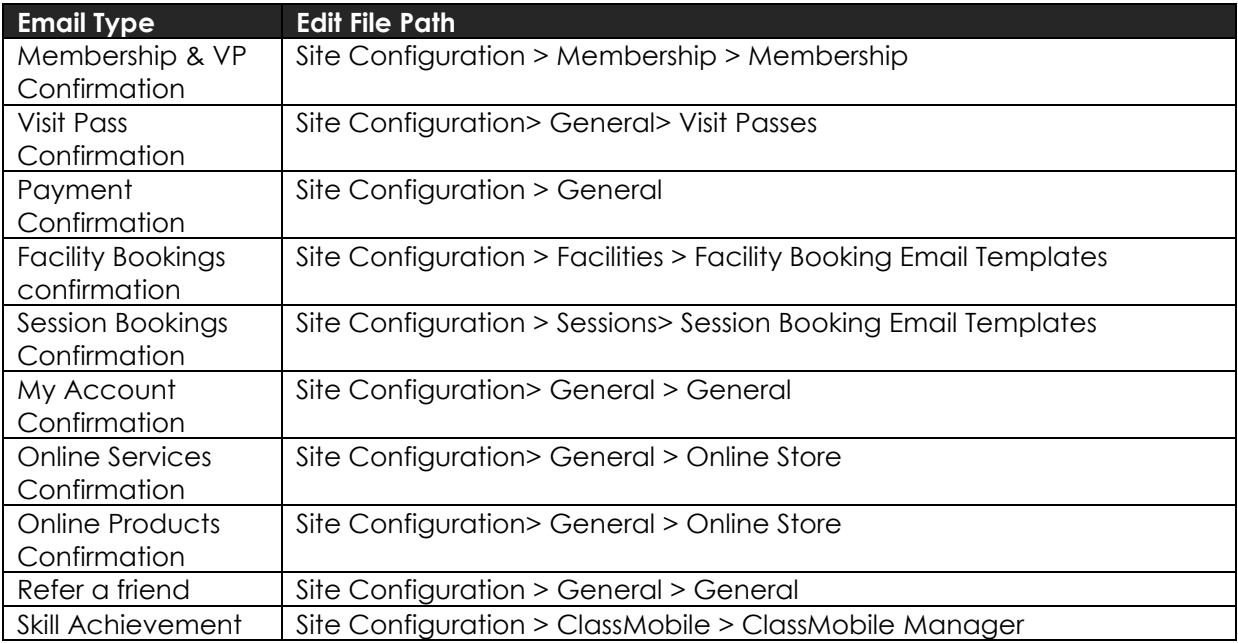

All confirmation emails generated by Active Carrot are in the most part able to be edited by entering a combination of Plain Text and/or HTML into the appropriate fields for each email.

The details on what sections of the email each field affects can be found below.

If you are unfamiliar with HTML coding then you are welcome to outsource this to your web developers. Or if you would prefer please contact [support@linksmodularsolutions.com](mailto:support@linksmodularsolutions.com) to organise a quote for the work to be completed by our design team.

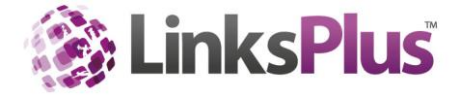

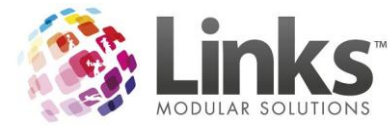

## **Editing the Membership Confirmation Email**

Below is a basic example of a Membership Confirmation email from Active Carrot.

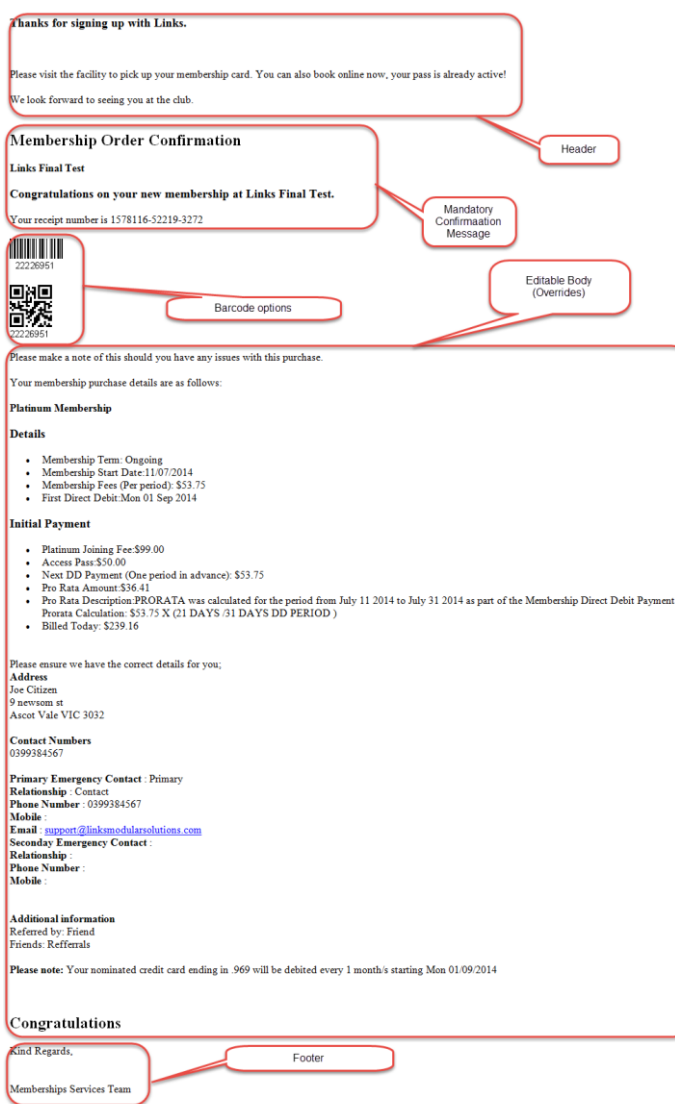

#### *Header*

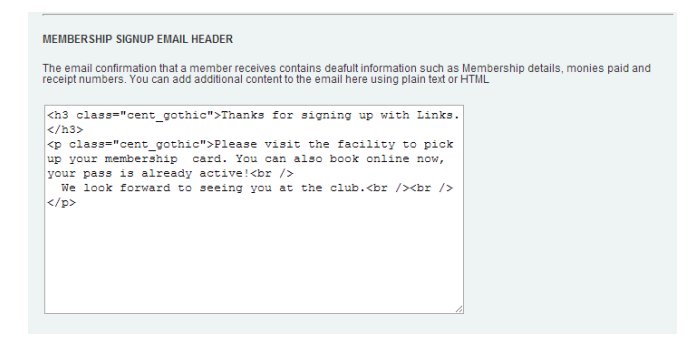

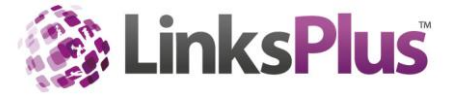

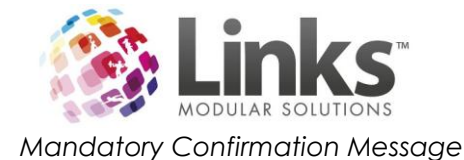

This is not able to be edited in the Manager Portal, however on request can be edited by the developers for a charge.

*Barcode Options*

These can be turned on/off individually for the 1d and/or QR barcode types as below;

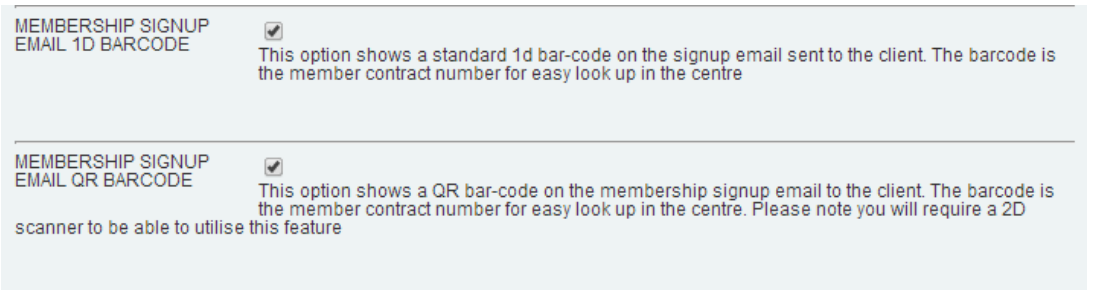

*Editable Body (Overrides)*

The body of the email can be overridden in the below section however there is no function to use the current macro merge fields that are displayed here (i.e Address & Contact numbers);

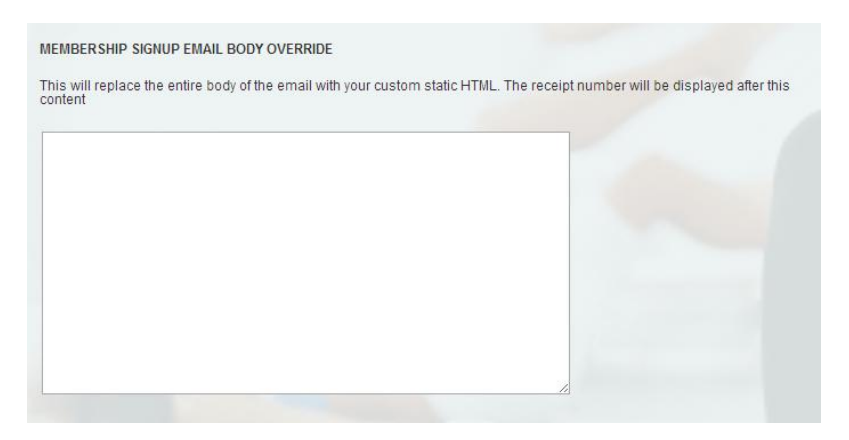

#### *Footer*

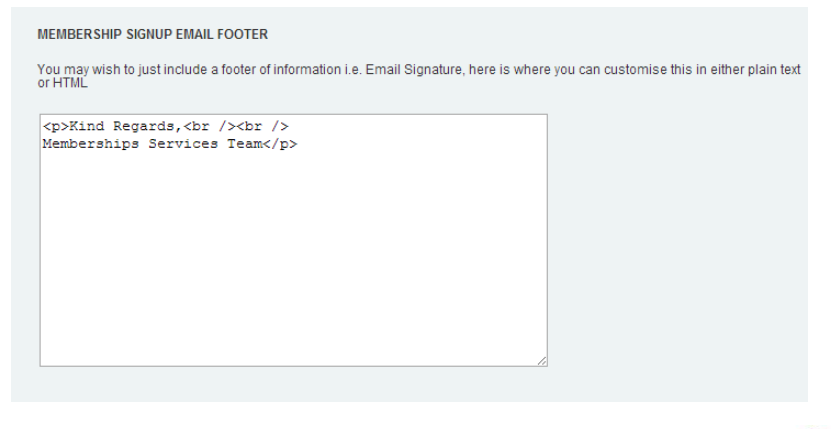

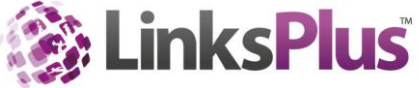

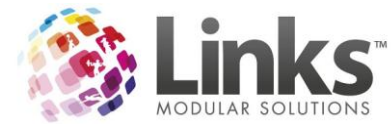

# **Editing the Visit Pass Confirmation Email**

Below is a basic example of a Visit Pass Confirmation email from Active Carrot.

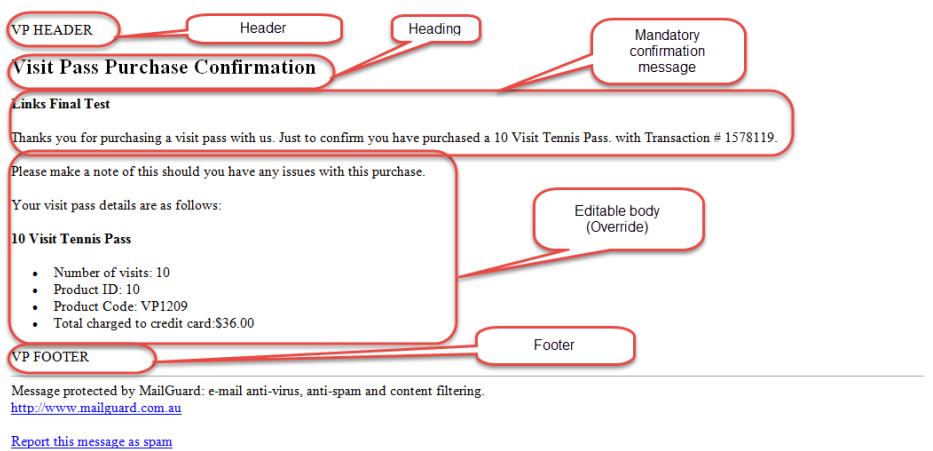

#### *Header*

The section marked 'Header' in the example can be edited with HTML or plain text by using the below section;

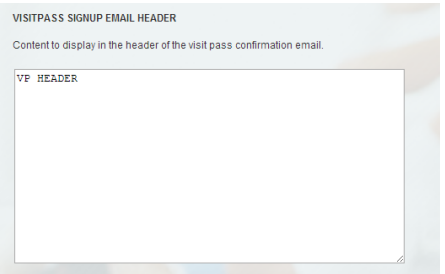

### *Heading*

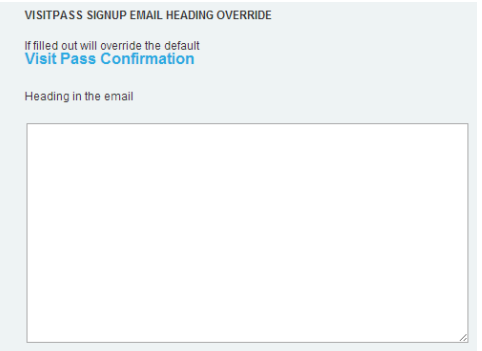

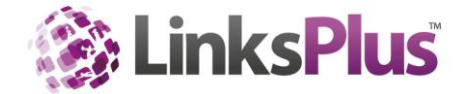

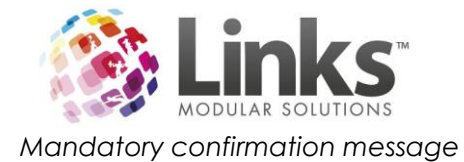

This is not able to be edited in the Manager Portal, however on request can be edited by the developers for a charge.

*Editable Body (Overrides)*

This section can be overridden in the below section however there is no function to use the current macro merge fields that are displayed here (i.e Product ID, etc);

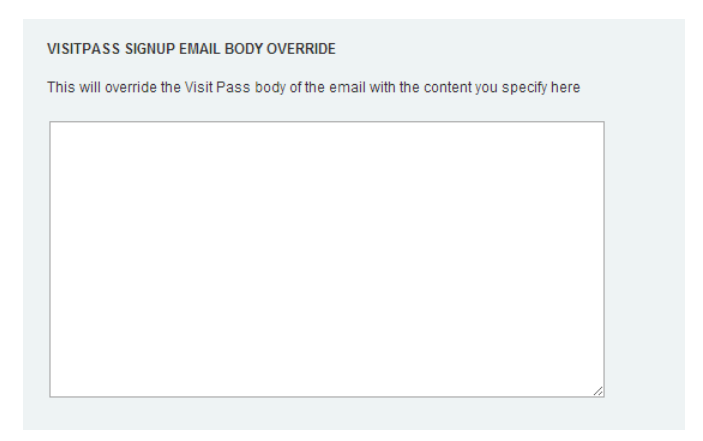

## *Footer*

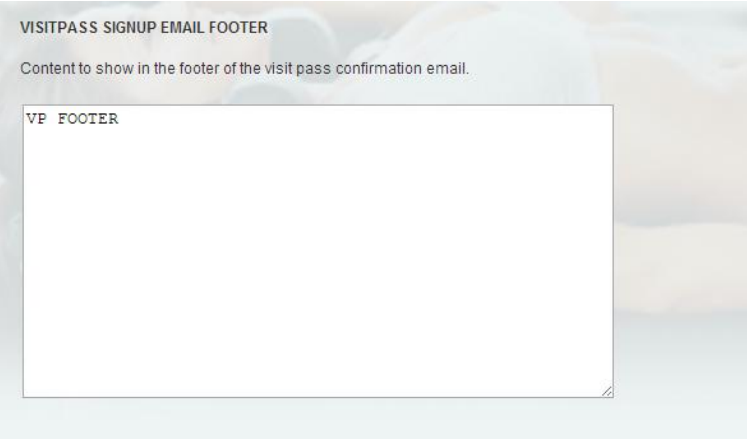

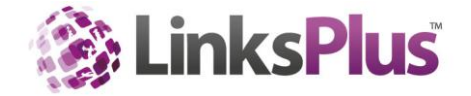

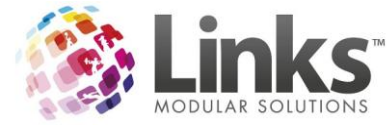

### **Editing the Payment Confirmation Email**

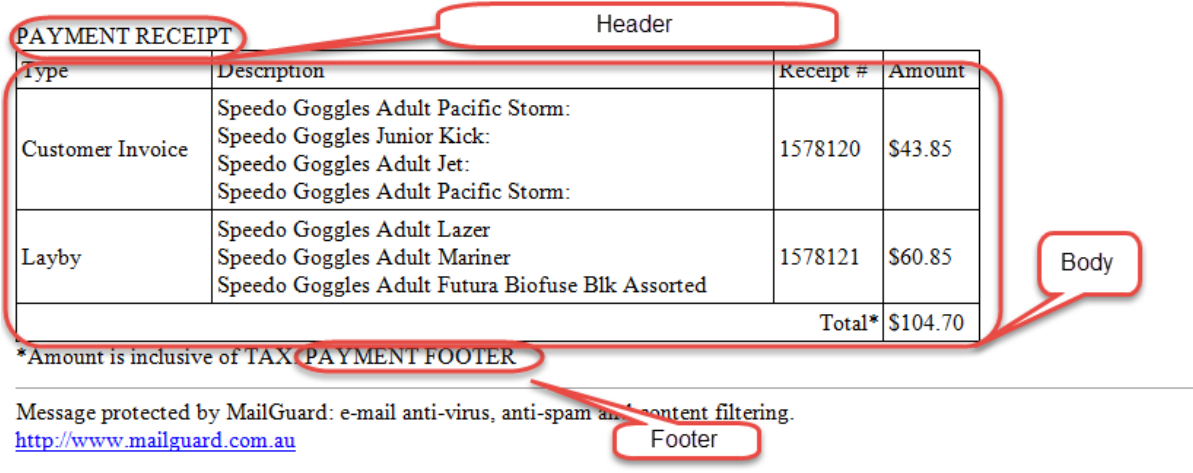

Report this message as spam

#### *Header*

The section marked 'Header' in the example can be edited with HTML or plain text by using the below section;

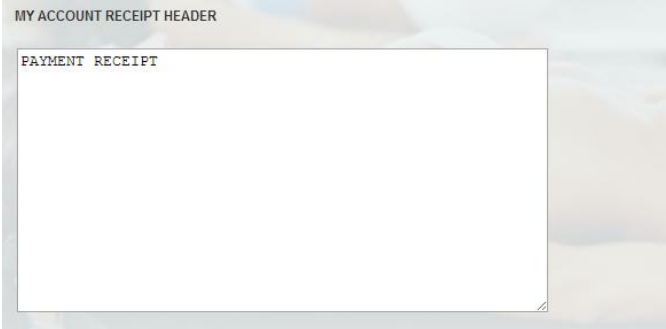

### *Body*

This section cannot be edited and is an output of the items paid for in the transaction.

*Footer*

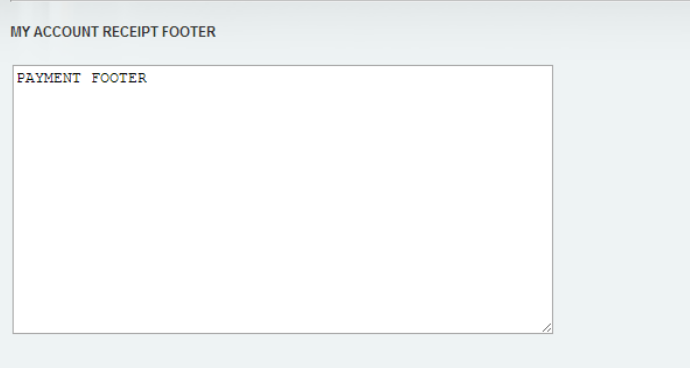

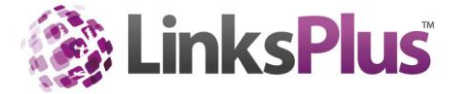

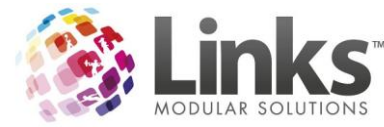

### **Editing the Member Facility Booking Confirmation Email**

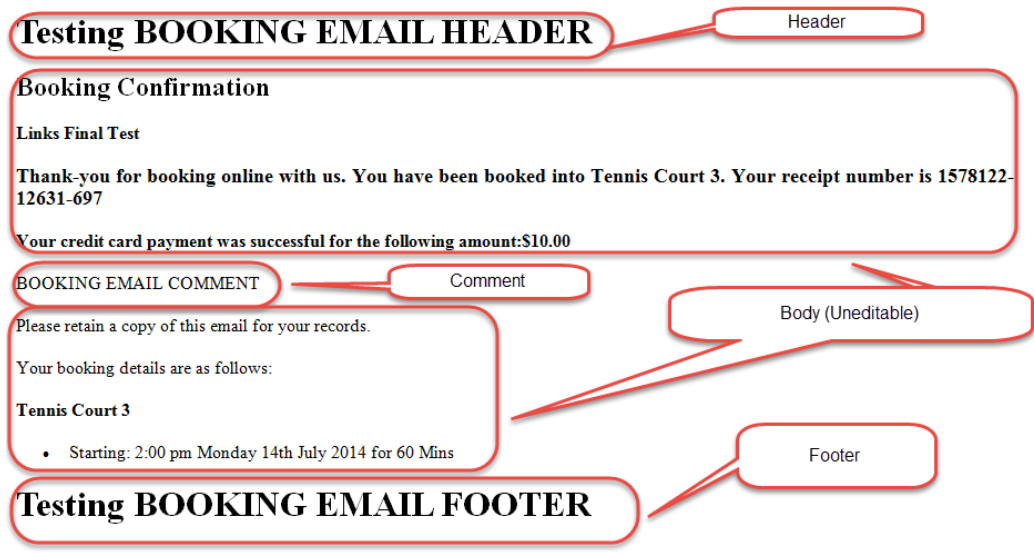

### *Header*

The section marked 'Header' in the example can be edited with HTML or plain text by using the below section;

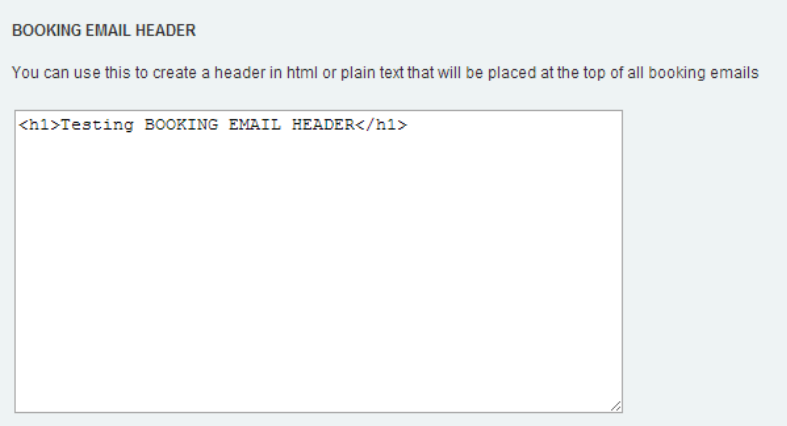

## *Comment*

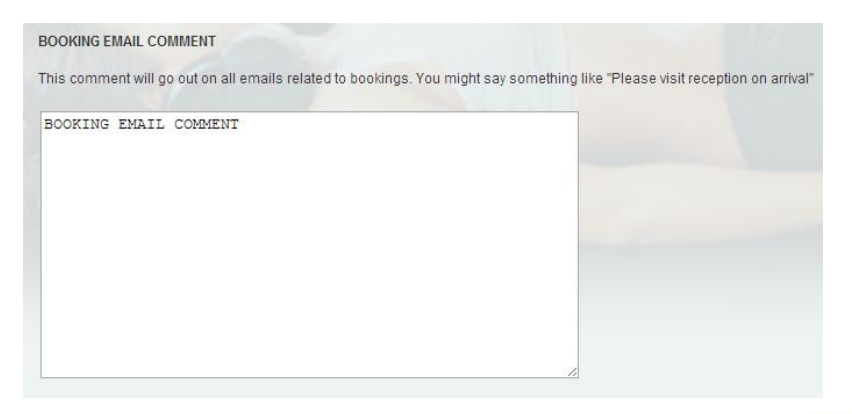

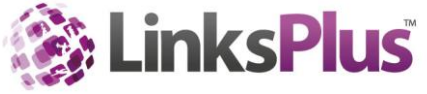

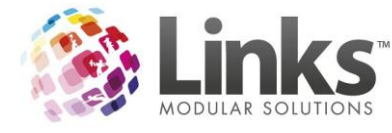

*Body*

This section cannot be edited and is an output of the items paid for in the transaction.

*Footer*

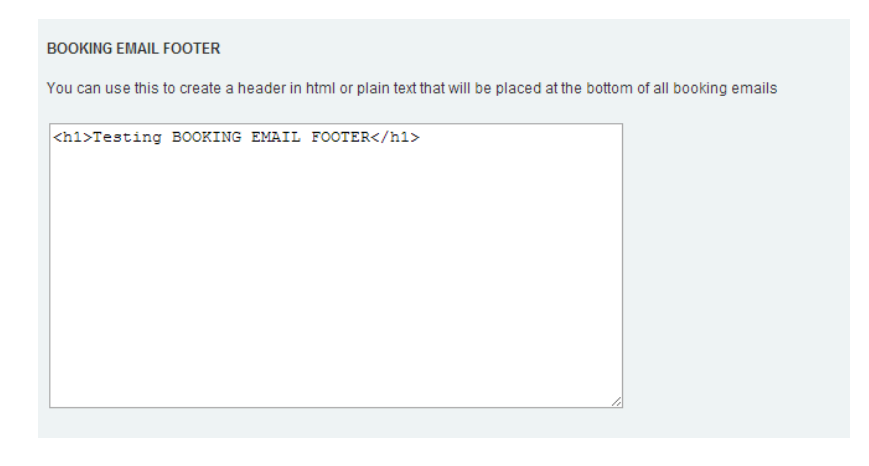

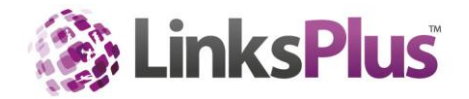

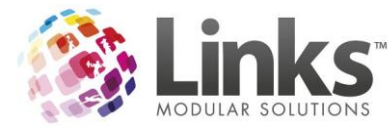

#### **Editing the Session Confirmation Email**

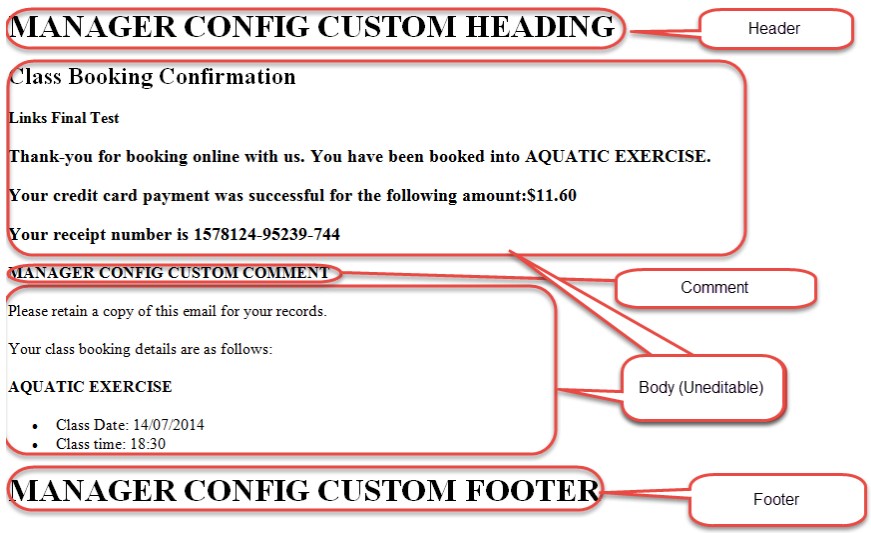

### *Header*

The section marked 'Header' in the example can be edited with HTML or plain text by using the below section;

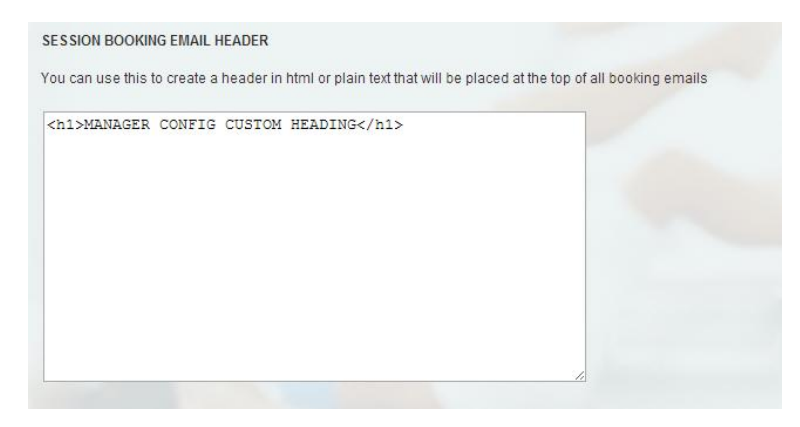

# *Comment*

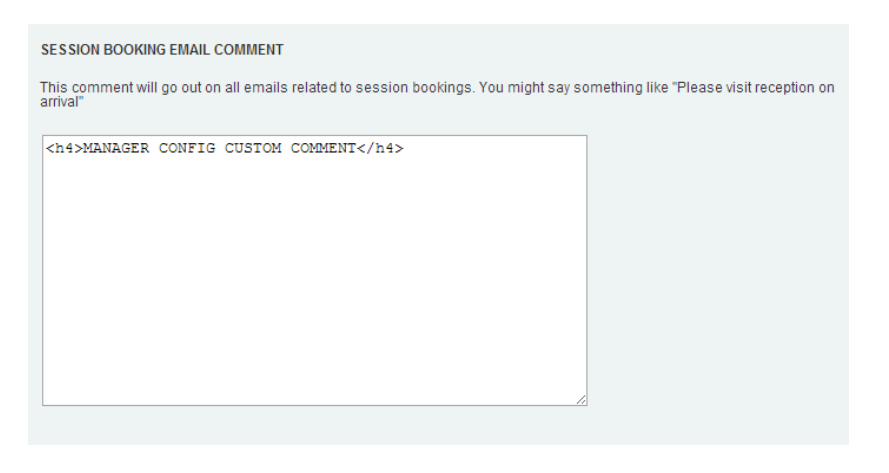

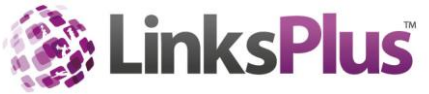

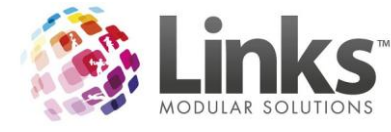

*Body*

This section cannot be edited and is an output of the items paid for in the transaction.

*Footer*

The section marked 'Footer' in the example can be edited with HTML or plain text by using the below section;

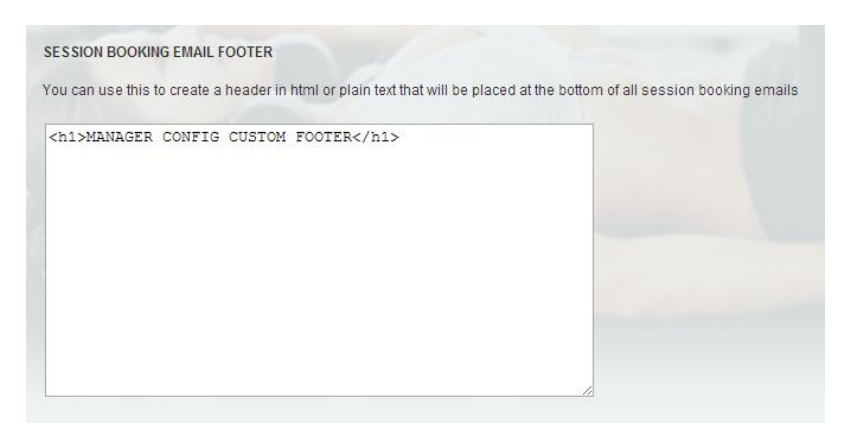

**Editing the Class Confirmation Email**

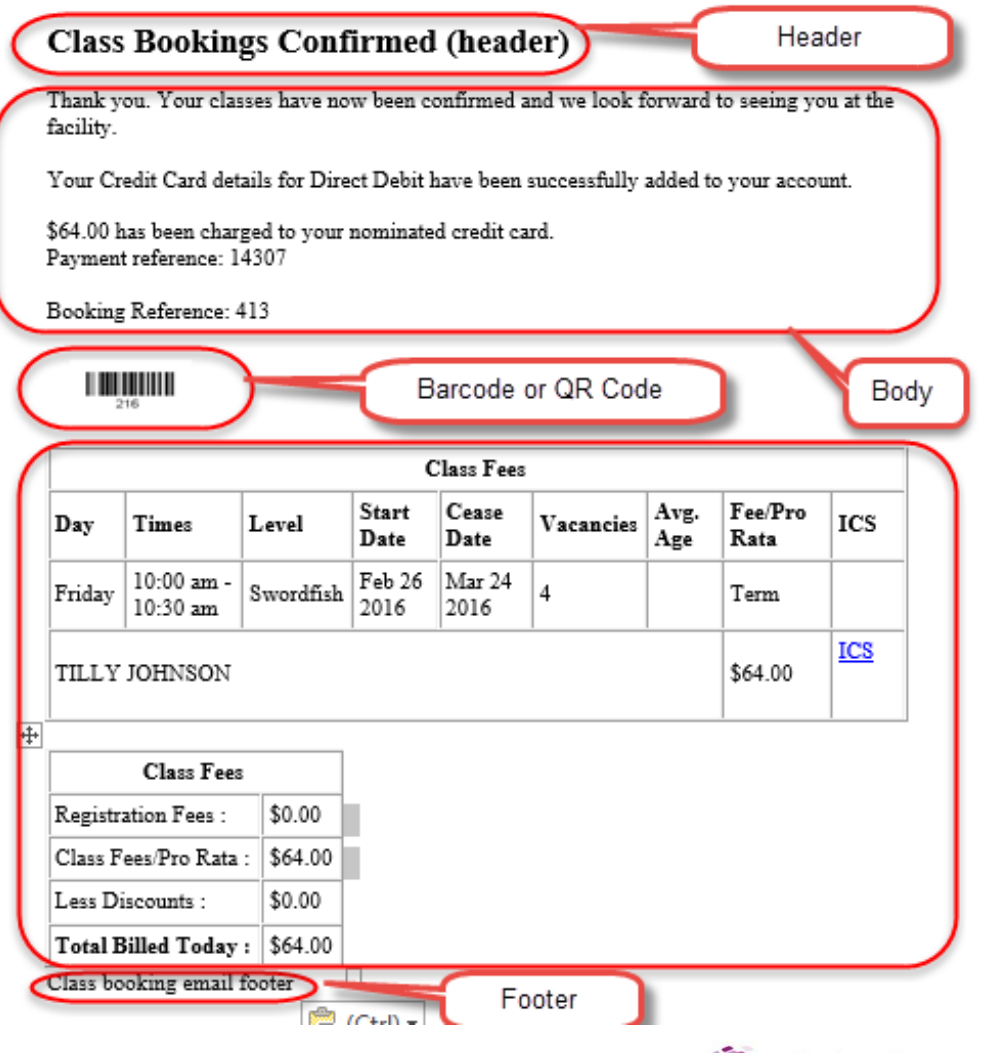

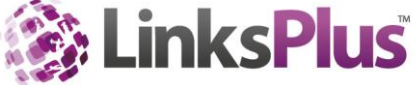

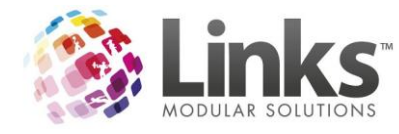

#### *Header*

The section marked 'Header' in the example can be edited with HTML or plain text by using the below section;

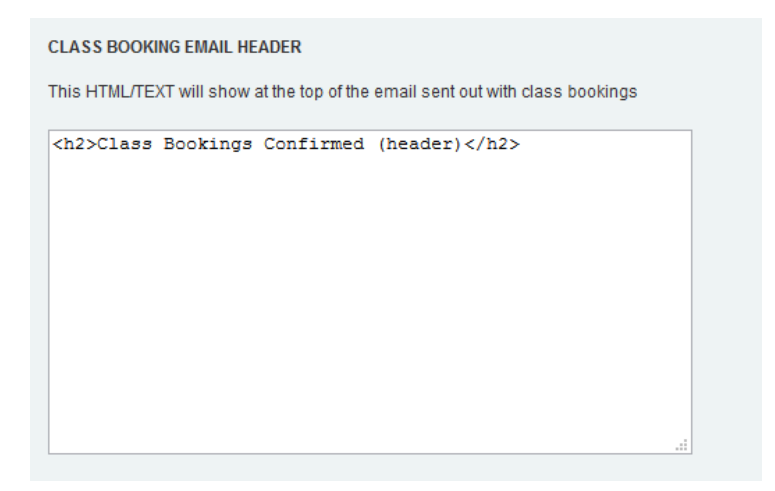

### *Body*

This section cannot be edited and is an output of the items paid for in the transaction.

## *QR Code or Barcode*

Within the Manager Portal you can decide if you want to provide a barcode or QR code to be scanned on the Customers visit. This is included in the confirmation email.

### *Footer*

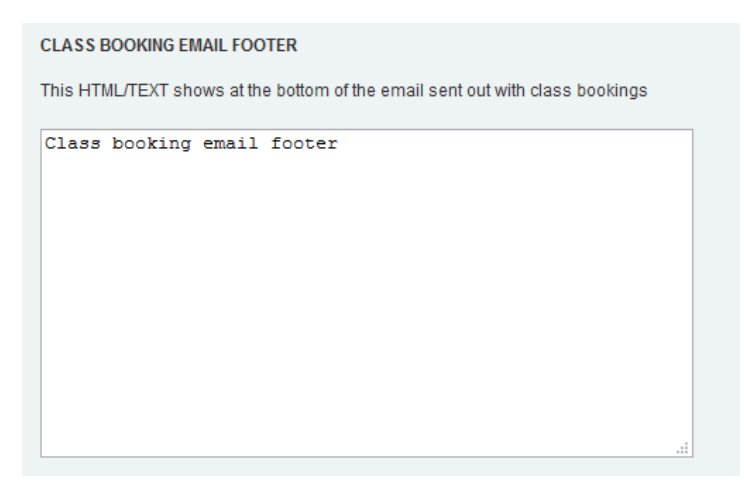

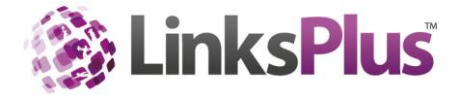

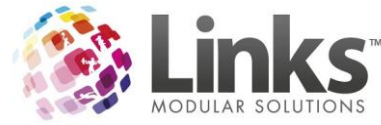

## **Editing the Services Confirmation Email**

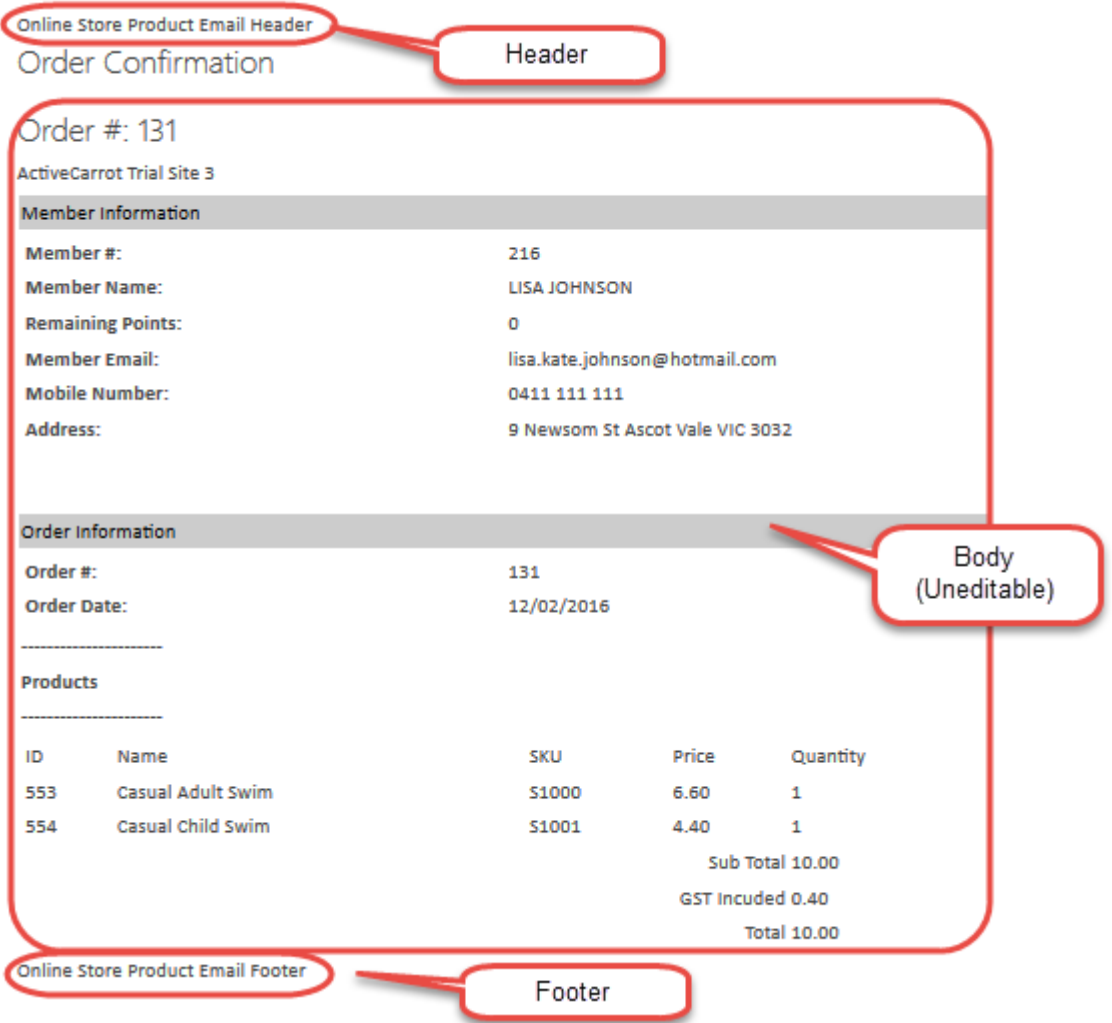

### *Header*

The section marked 'Header' in the example can be edited with HTML or plain text by using the below section;

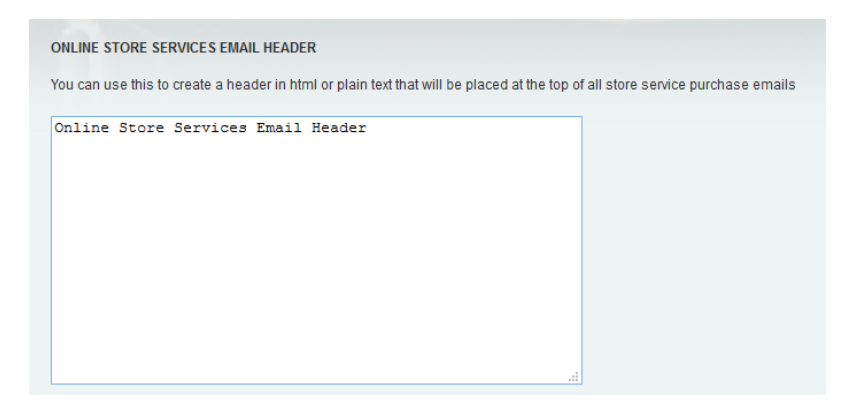

## *Body*

This section cannot be edited and is an output of the items paid for in the transaction.

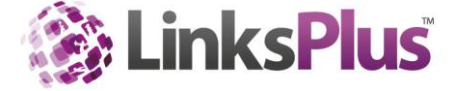

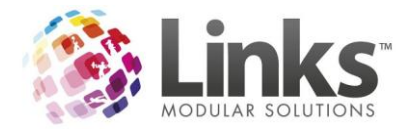

## *Footer*

The section marked 'Footer' in the example can be edited with HTML or plain text by using the below section;

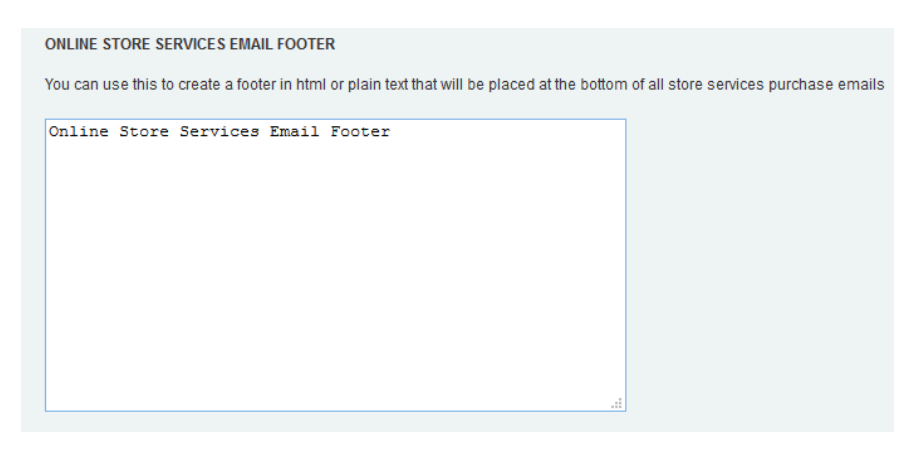

# **Editing the Products Confirmation Email**

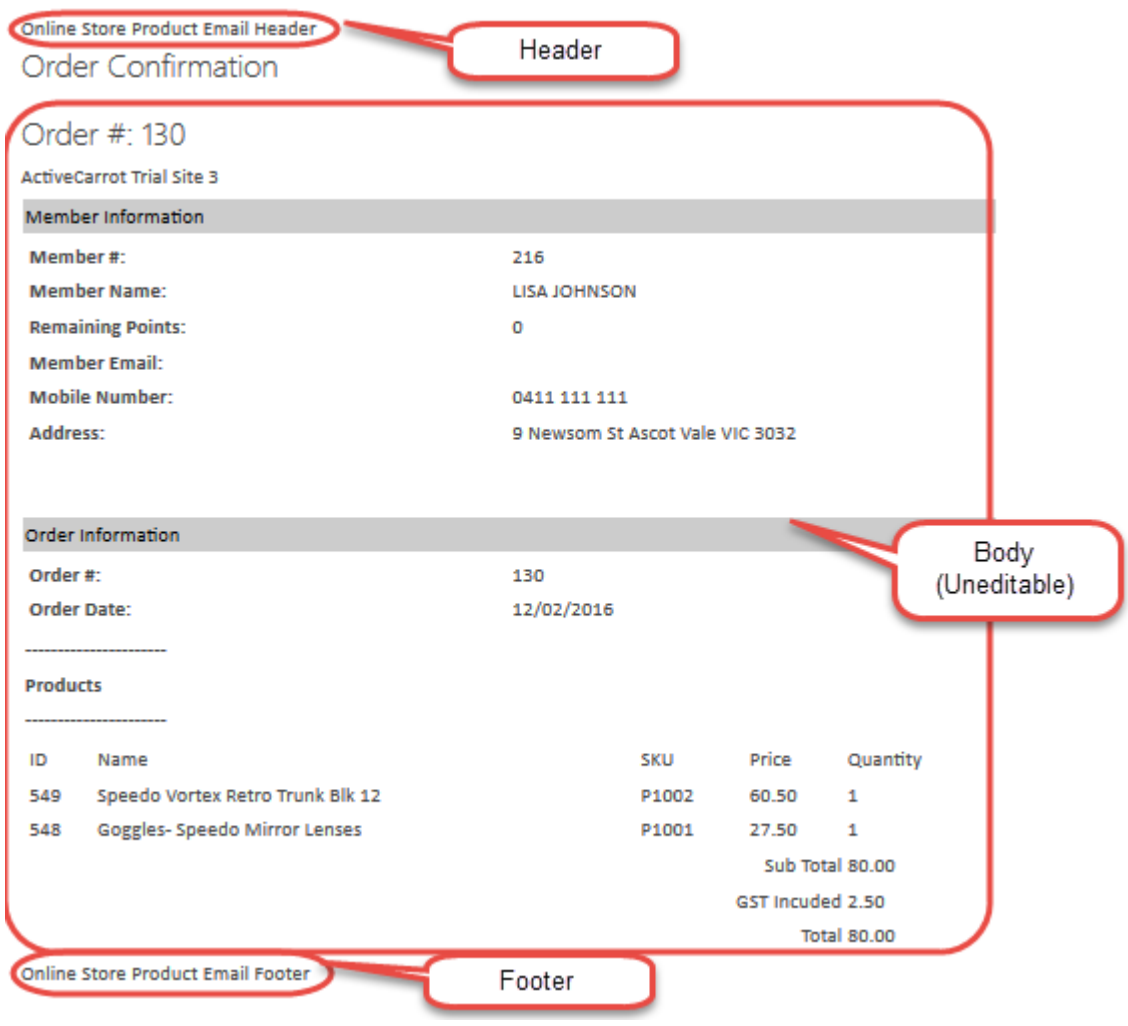

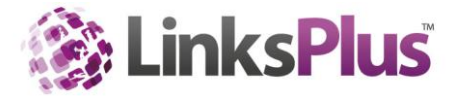

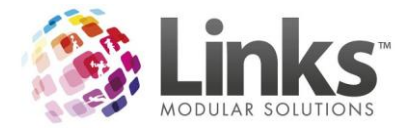

#### *Header*

The section marked 'Header' in the example can be edited with HTML or plain text by using the below section;

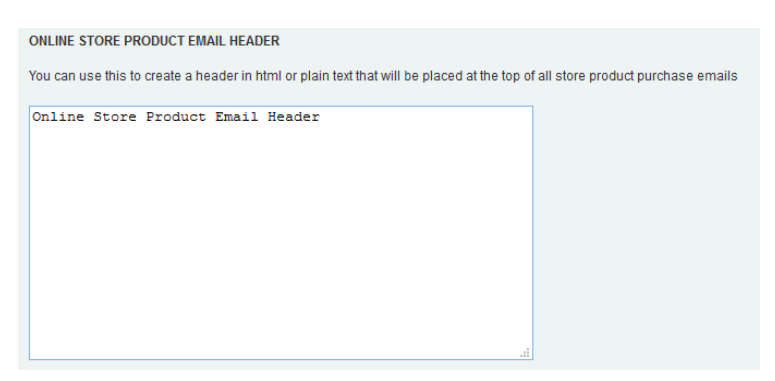

### *Body*

This section cannot be edited and is an output of the items paid for in the transaction.

### *Footer*

The section marked 'Footer' in the example can be edited with HTML or plain text by using the below section;

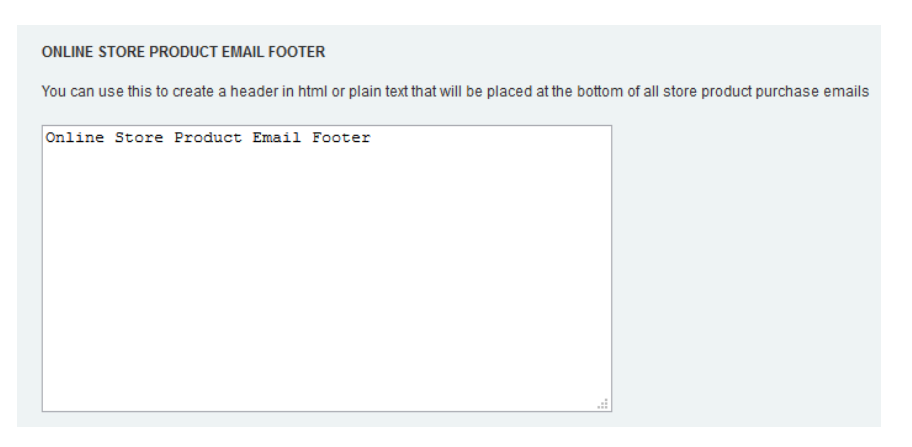

# **Editing the My Account Confirmation Email**

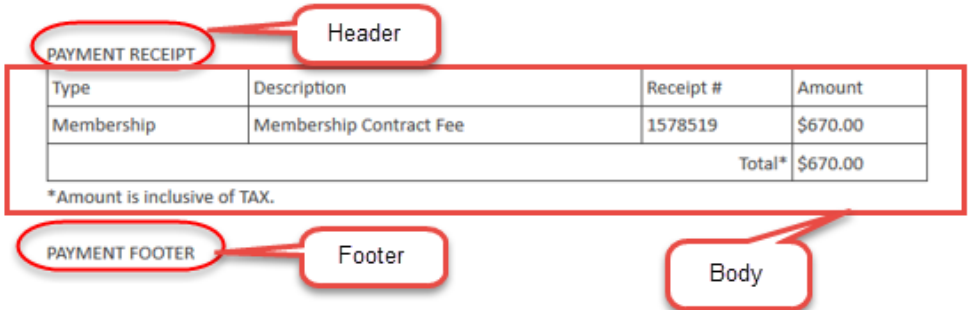

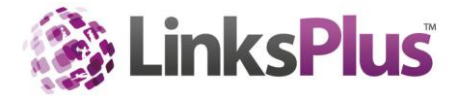

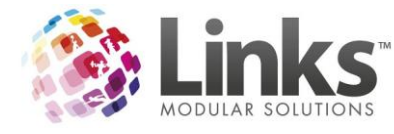

## *Header*

The section marked 'Header' in the example can be edited with HTML or plain text by using the below section;

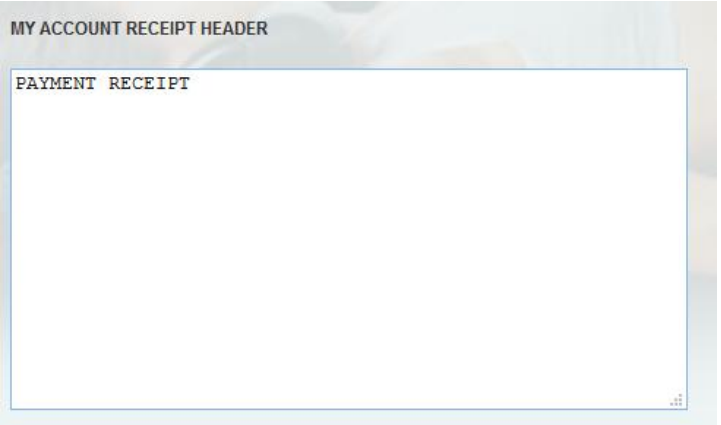

*Body*

This section cannot be edited and is an output of the items paid for in the transaction.

*Footer*

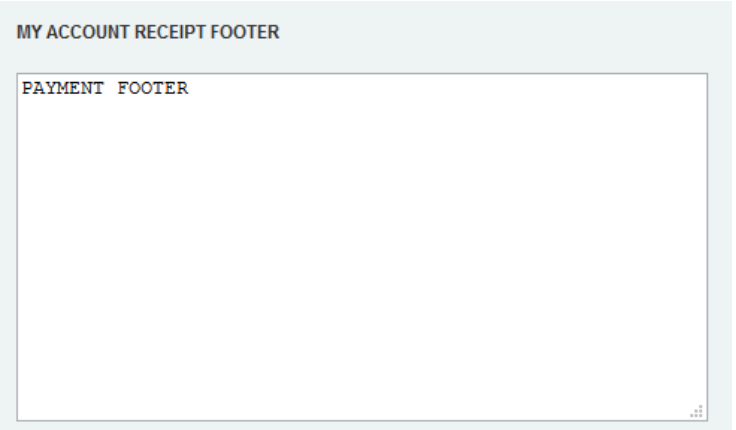

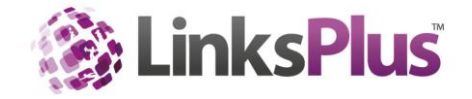

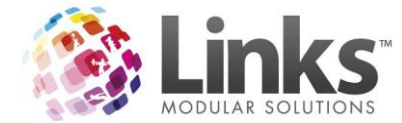

### **Editing the Skill Achievement Email**

Please refer to the ClassMobile User Guide for information on how to edit the Skill Achievement email.

### **Editing the Refer a Friend Email**

The email that gets sent to the potential Customer through the Refer a Friend in the Customer Portal, can be edited in the below field;

#### **REFER A FRIEND EMAIL CONTENT**

When an exisiting customer chooses to refer a friend from the Active Carrot member portal, not only will it track back to Links that<br>a potential customer was referred but it will also send an email of your choice to that p the HTML content of that email.

If you are not familiar with CSS, you can outsource this to your web design company or contact<br>support@linksmodularsolutions.com for a quotation.

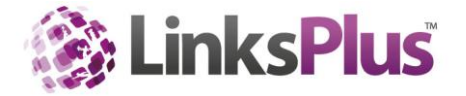